To use the authorisation module, certain users must be designated as **Authorisers** for each store and

# **26.15. Authorisation**

Sometimes it is important that certain critical processes are not carried out until they have been **authorised**. mSupply allows authorisation to be set according to local needs for:

- [Purchase orders](#page-7-0)
- [Goods receipt notes](#page-6-0)
- [Supplier invoices](#page-4-0)
- [Customer invoices](#page-5-0)

Authorisation can either occur within mSupply or externally using the mSupply web authorisation system (see **[Remote authorisation](https://docs.msupply.org.nz/other_stuff:remote_authorisation)**).

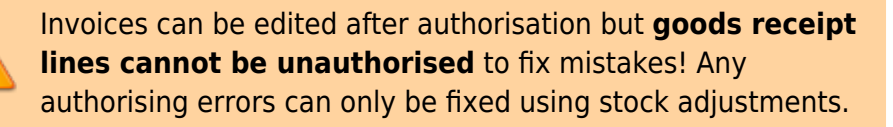

When invoices have to be authorised, they **cannot be confirmed until they are authorised**. Until then:

- Unauthorised invoices are held at suggested (sg) status
- The official invoice cannot be printed
- Goods are not removed from or received into stock

## **Configuring mSupply for authorisation**

### **Turning on authorisation**

Authorisation must be set up for **each store independently**. For each store, you can decide which transaction types require authorisation.

To do this, choose Special > Show stores from the menus, double-click on the store you are logged into and click on the Preferences tab. Now turn on the authorisation preferences for the transactions you want to be authorised. See the [26.08. Virtual stores](#page--1-0) page for details on which preferences do what. lick the **Special** tab, then click **Stores**.

transaction type requiring authorisation.

#### **Give the user permission to be an authoriser**:

1. Click the **Admin** tab, then click **Edit Users**. Double click on the user to edit.

2. Go to the **Permissions** tab and the **Permissions (2)** tab and check the boxes that give the user permission to authorise specific transaction types.

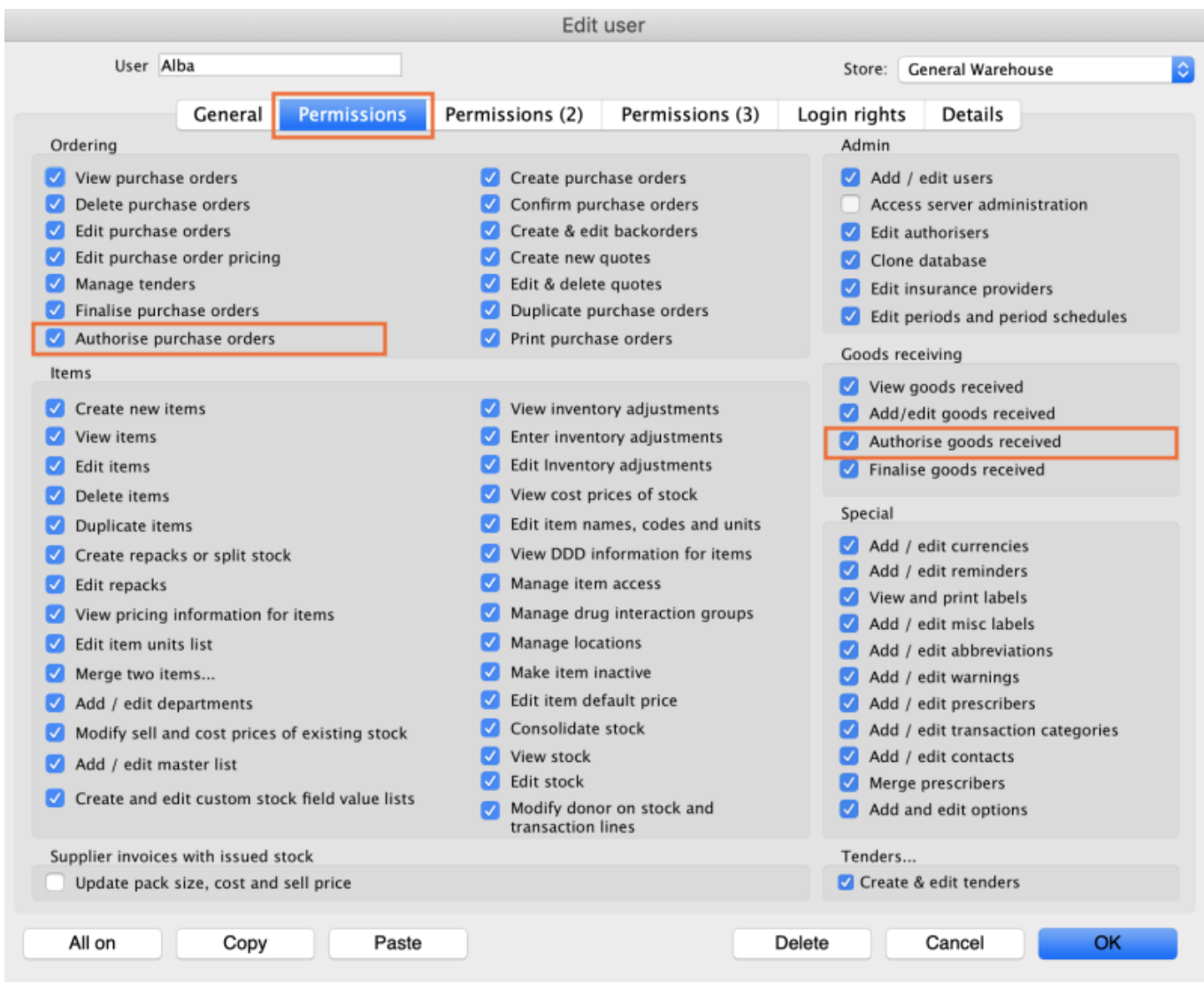

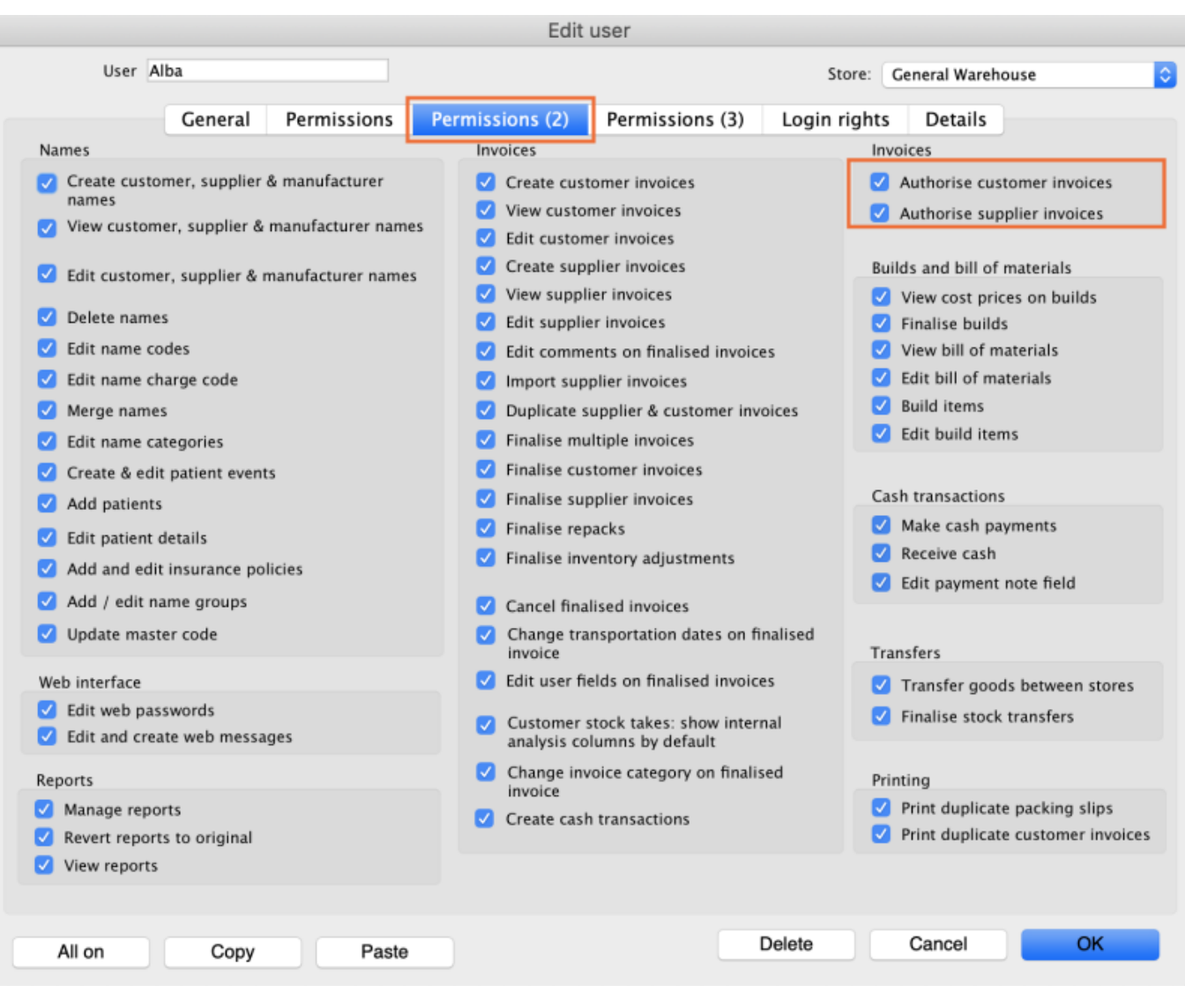

3. Click **OK** until you return to the navigator home page.

**Allocate authorisers to tasks**: (You only need to carry out these steps if you are using remote authorisation - see the [26.15. Remote authorisation](https://docs.msupply.org.nz/other_stuff:remote_authorisation) section for details).

- 4. Click on **Special > Show Authorisers**.
- 5. Click the **Plus** button in the **Store** column.

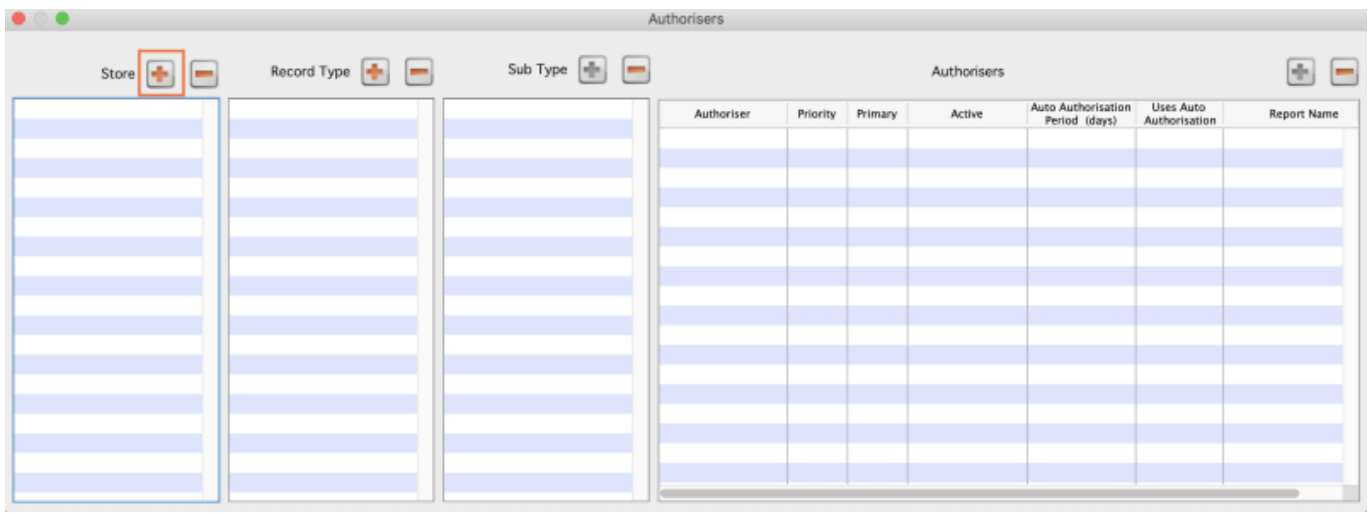

6. Choose the store to allocate authorisers to and click **OK**.

#### 7. Select the store from the list, then click the **Plus** button in the **Record Type** column.

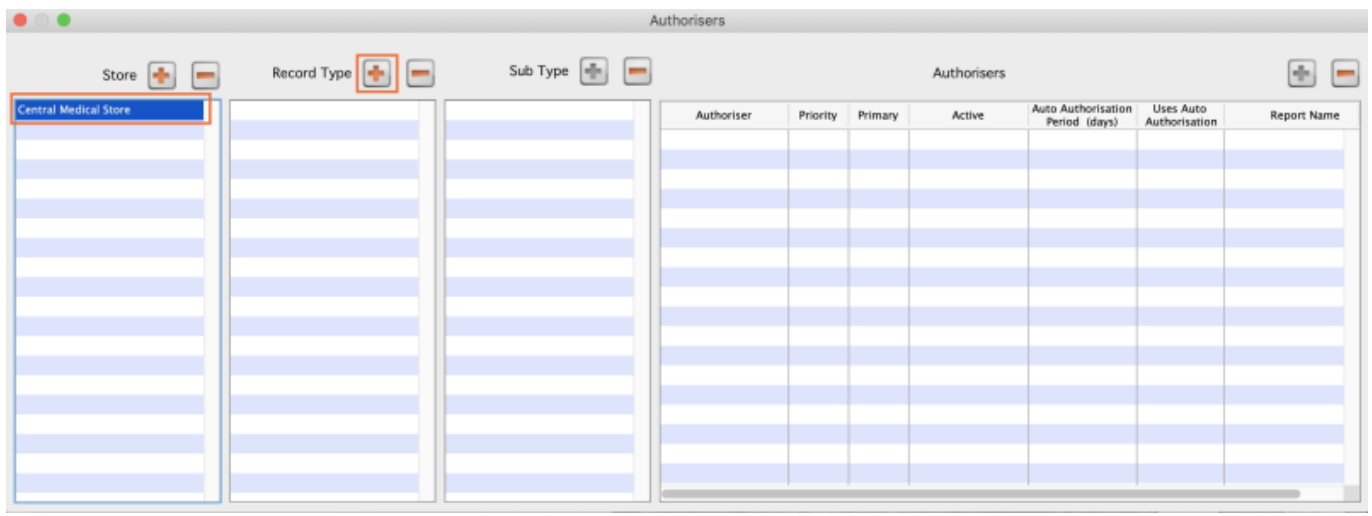

8. Choose the type of transaction to allocate authorisers. Select from Customer Invoices, Supplier Invoices, Request Requisitions or Response Requisitions and click **OK**.

9. Select the record type from the list, then click **Default** to allow authorisation for all sub types. Alternatively, click the **Plus** button in the **Sub Type** column to create further specifications (e.g. if certain users can authorise customer invoices for some facilities only).

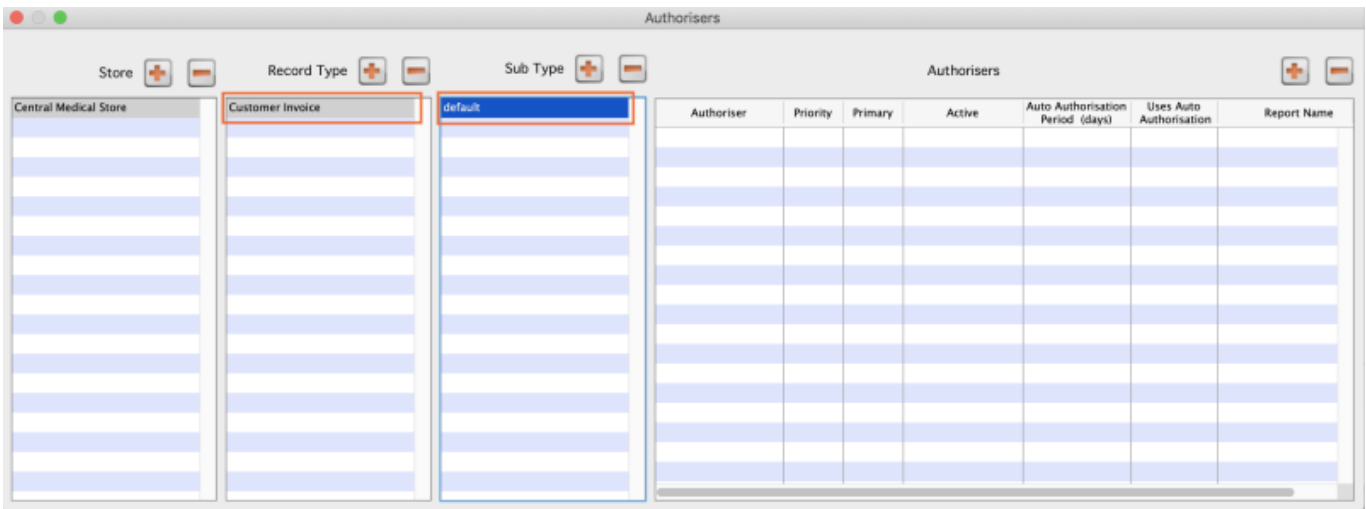

10. In the **Authorisers** section, click the **Plus** button to add authorisers for that specific transaction type (and sub type) in that specific store. You will only be able to allocate users that have permission to be authorisers (steps 1 - 3).

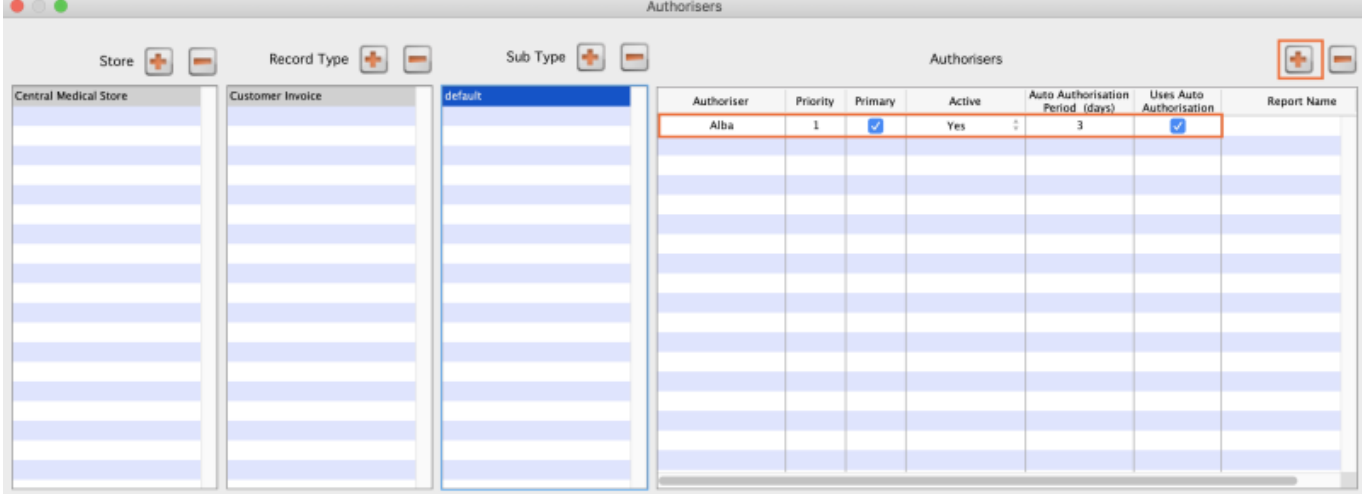

## <span id="page-4-0"></span>**Supplier invoice authorisation**

When the **Supplier invoices must be authorised** store preference is set, new supplier invoices will contain an **Authorised** checkbox.

An authoriser must check the **Authorised** box before the supplier invoice can be confirmed.

- The **Authorised** box will be disabled for users without permission to authorise.
- If the **OK** button is clicked while the **Authorised** box is unchecked, a warning message will appear stating that unauthorised invoices cannot be confirmed and nothing will happen.

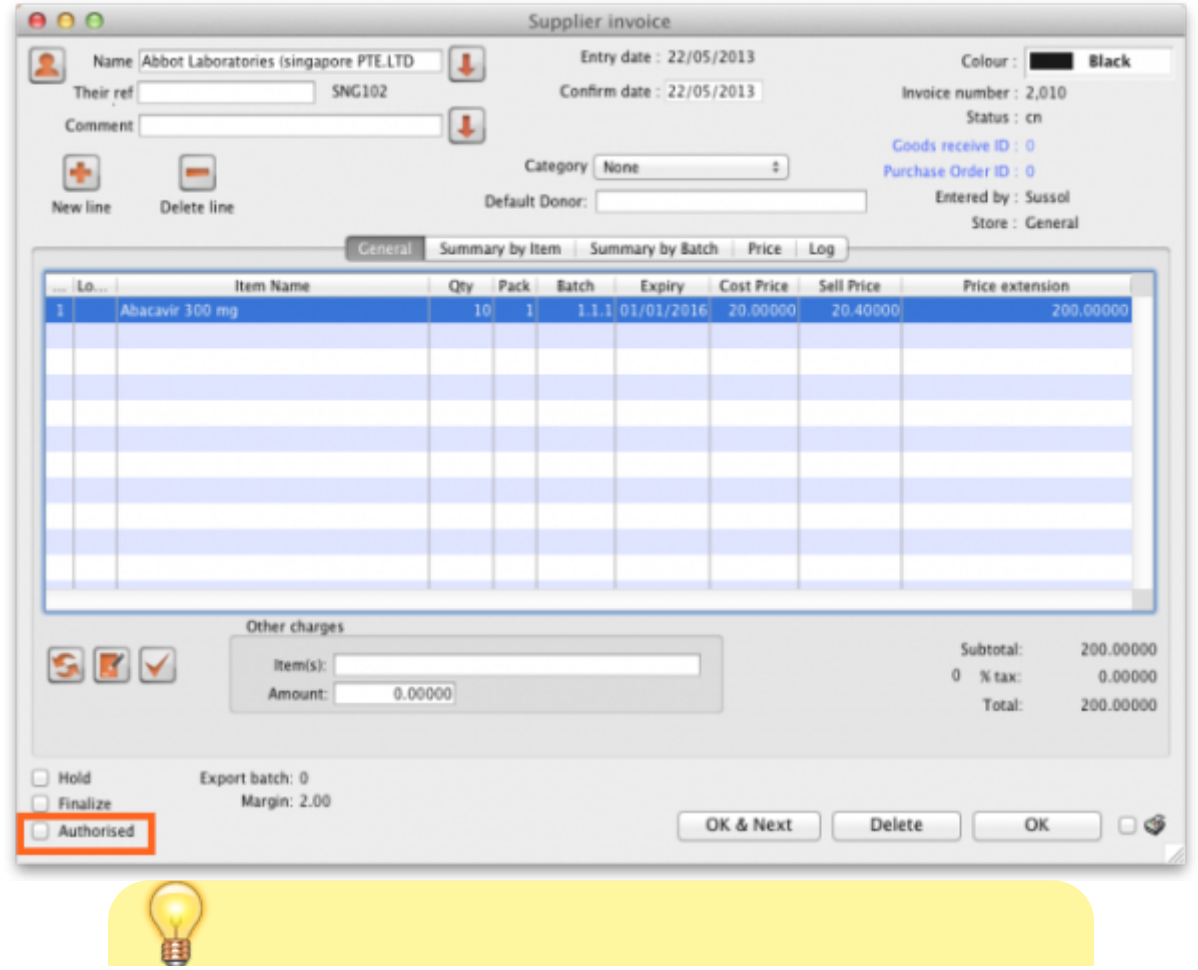

If you have permission to authorise a supplier invoice, you can also **unauthorise** it.

- If the invoice has a **new (nw)** status then it has not been entered into stock. If you unauthorise it, users can edit it and and you will still control the process of authorisation before the goods are entered into stock.
- However, if the invoice is **confirmed (cn)**, the goods have already been entered into stock. If you unauthorise it, any changes users make will affect stock levels **immediately**, even though the invoice is not authorised.
- Therefore, only unauthorise a confirmed invoice to make immediate changes yourself, then immediately reauthorise it.
- Alternatively, if goods have not been issued, you can delete the lines off the invoice (and optionally delete the whole invoice) and require users to enter a new invoice to receive the stock. The normal authorisation process will then apply to the new invoice.

## <span id="page-5-0"></span>**Customer invoice authorisation**

When the **Customer invoices must be authorised** is set, new customer invoices will contain an **Authorised** checkbox.

An authoriser must check the **Authorised** box before the customer invoice can be confirmed.

- The **Authorised** box will be disabled for users without permission to authorise.
- If the **OK** button is clicked while the **Authorised** box is unchecked, a warning message will appear stating that unauthorised invoices cannot be confirmed and nothing will happen.

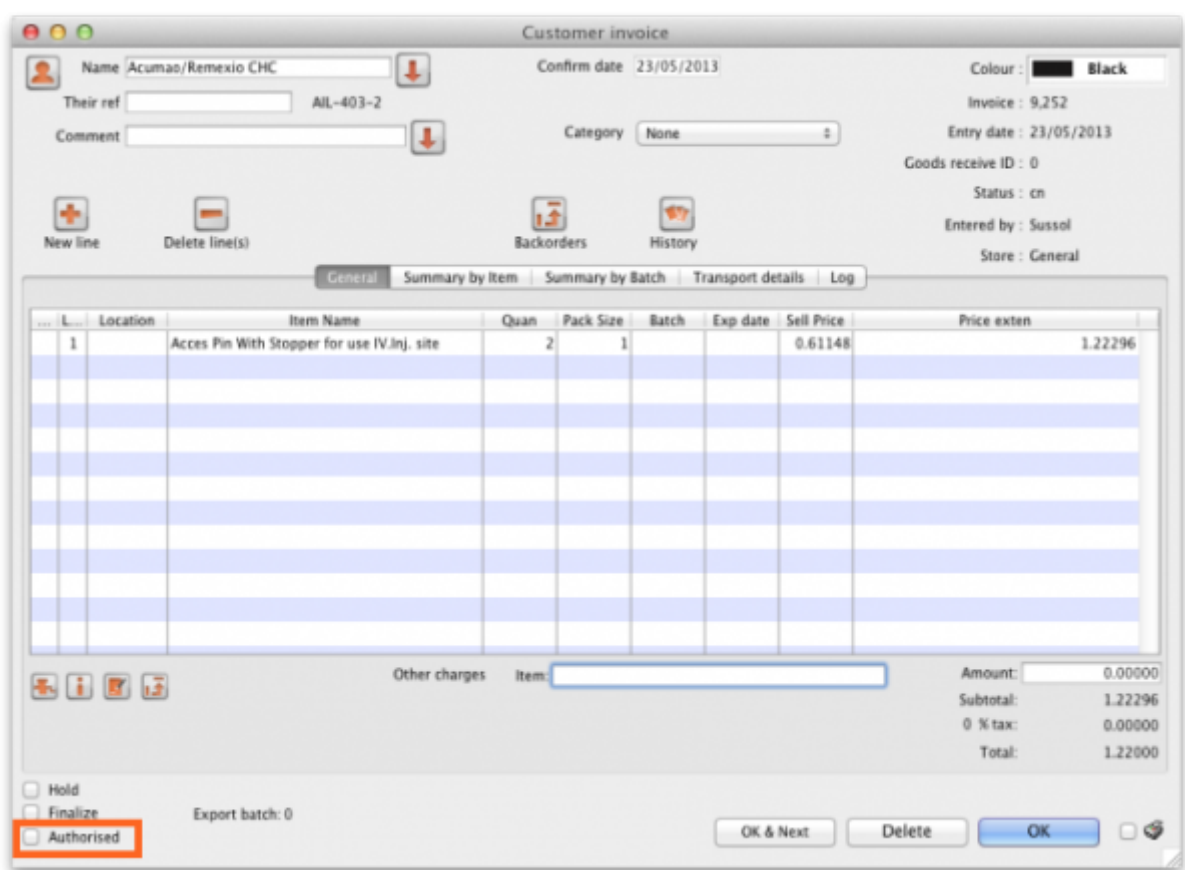

## <span id="page-6-0"></span>**Goods receipt authorisation**

When the Goods received lines must be authorised store preference is set, a new Authorised column will be displayed and will contain a checkbox for each goods receipt line. It looks like this:

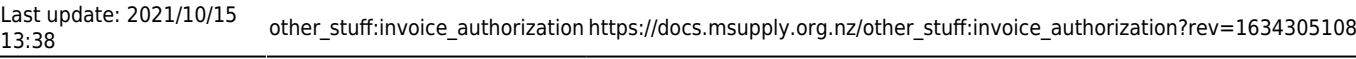

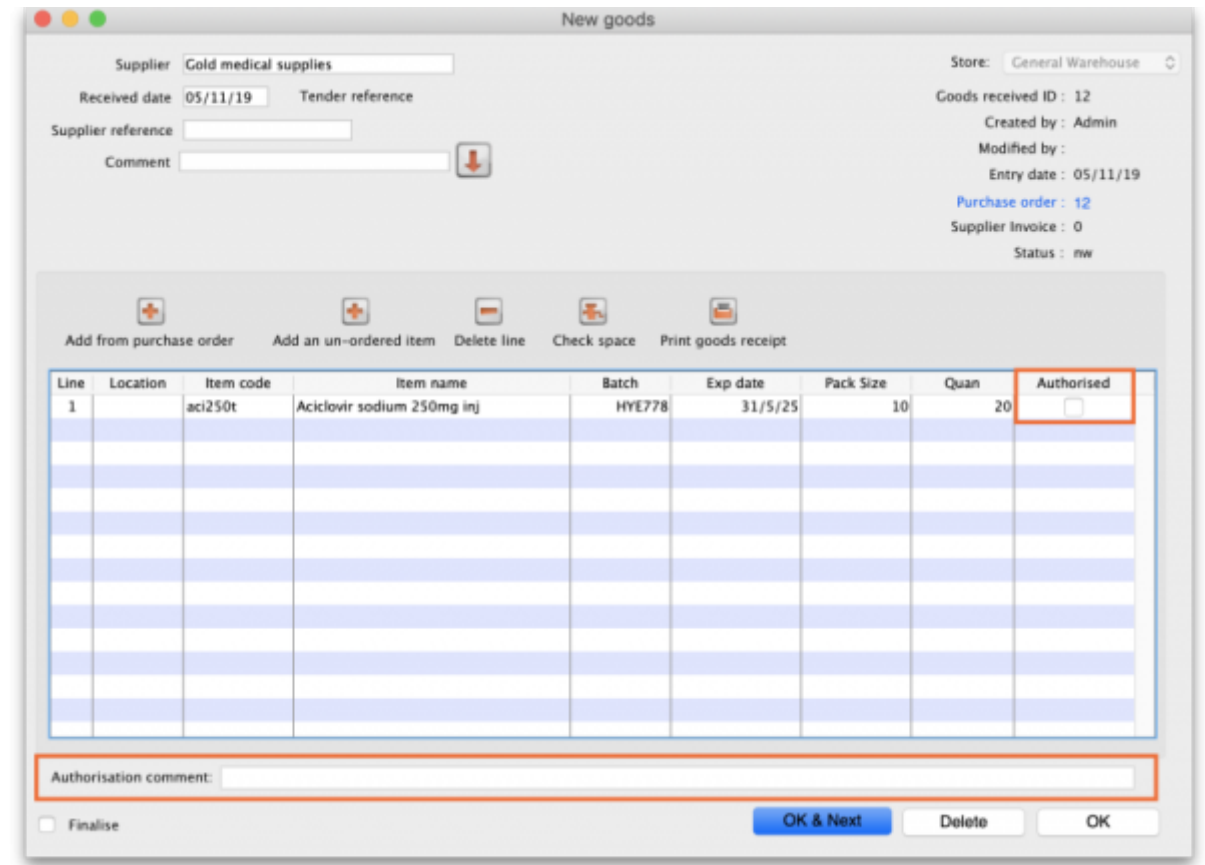

Users who have the Authorise goods received permission turned on can check the Authorised checkbox for each line that is authorised. When the goods received note is finalised, only lines that are authorised will be added to the supplier invoice to be received into stock. The unauthorised lines will remain on the finalised goods received note as a permanent record of what was actually received but not authorised.

> Any unauthorised goods received note lines do not count towards stock received against purchase orders or on goods received notes so they can be received again at a later date if they are resent by your supplier.

Users who have the Authorise goods received permission turned on may also leave a comment in the **Authorisation comment** field to record anything that needs to be noted.

## <span id="page-7-0"></span>**Purchase order authorisation**

When the **Purchase order must be authorised** store preference is set, new purchase orders will contain an **Authorised** checkbox.

An unauthorised purchase order **can** still be confirmed and have goods receipted against it so it is not as restrictive as, for example, a customer invoice or supplier invoice.

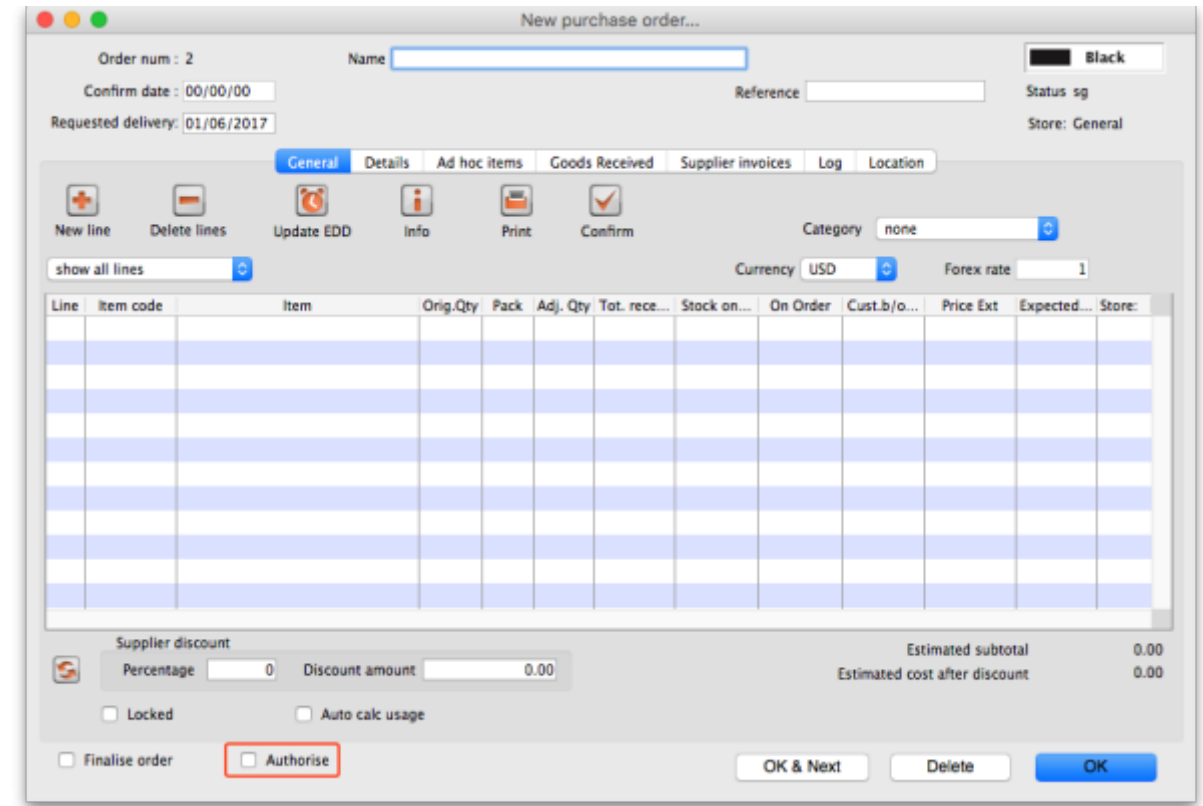

However, an unauthorised purchase order will print with an **Unauthorised** watermark across it. An authorised purchase order will print without the watermark.

## **Monitoring authorisations**

#### **Printing unauthorised invoices**

[When an invoice is](https://docs.msupply.org.nz/_detail/issuing_goods:ci_unauth_repo.png?id=other_stuff%3Ainvoice_authorization) **not** authorised, it will print with a clear **Unauthorised** watermark. Authorised invoices will print without the watermark.

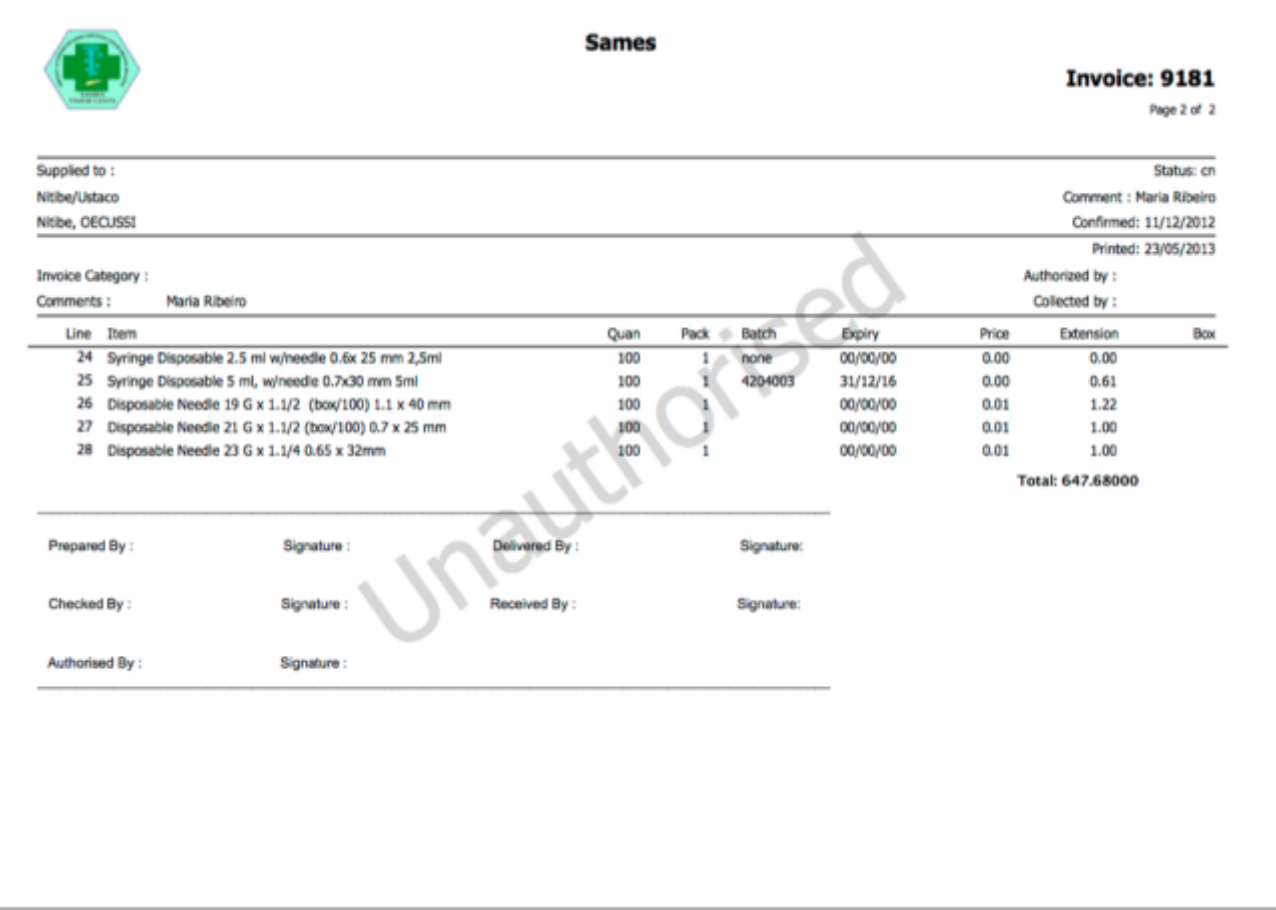

#### **Viewing authorisation logs**

mSupply records the authorisation and unauthorisation of invoices and creates a record every time the authorisation status of an invoice changes.

To view the records, click the **Log** tab of an invoice.

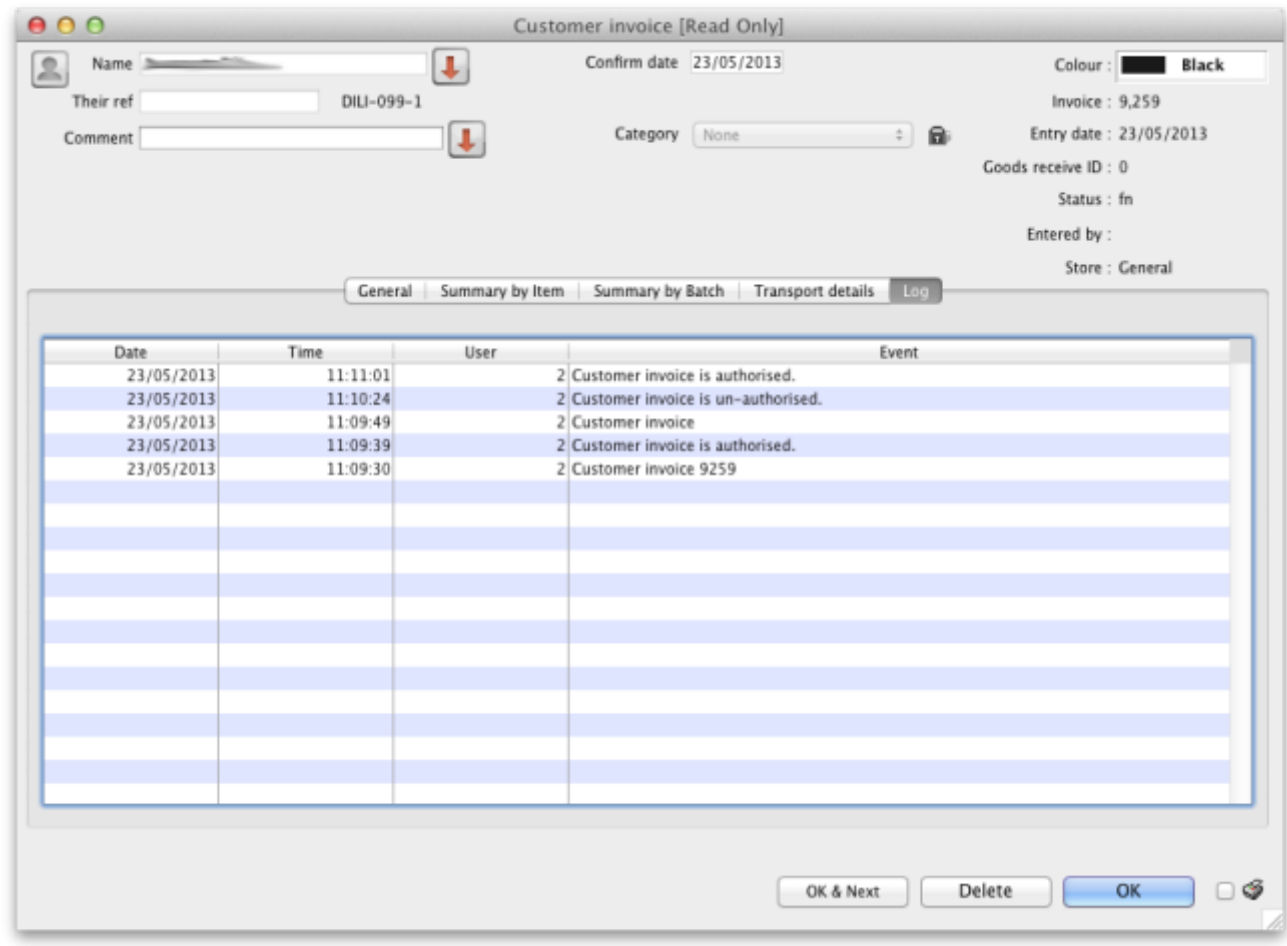

Advanced users can also view all logs by going to **Special > [View log...](https://docs.msupply.org.nz/tables_fields:foreign_keys)**

#### Previous: *[26.13. Using the mSupply remote client](https://docs.msupply.org.nz/other_stuff:using_remote_client)* | | Next: *[26.15. Remote authorisation](https://docs.msupply.org.nz/other_stuff:remote_authorisation)*

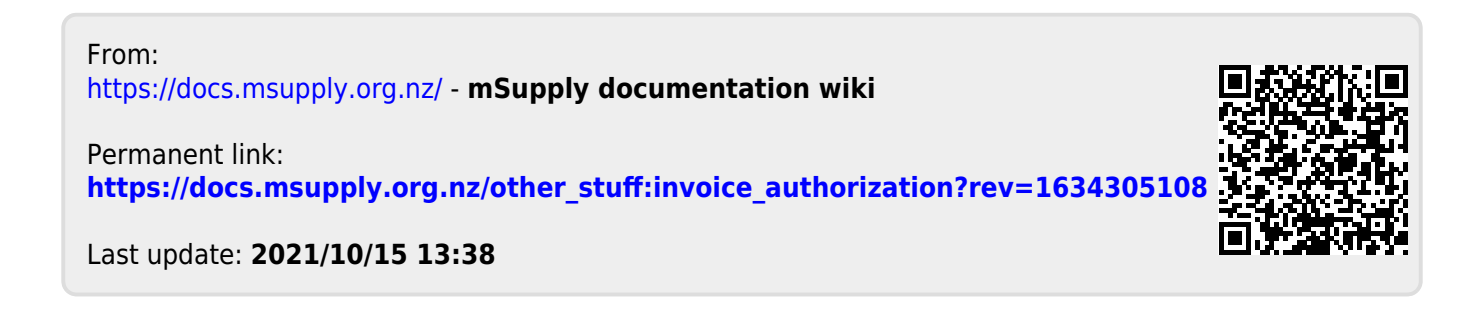